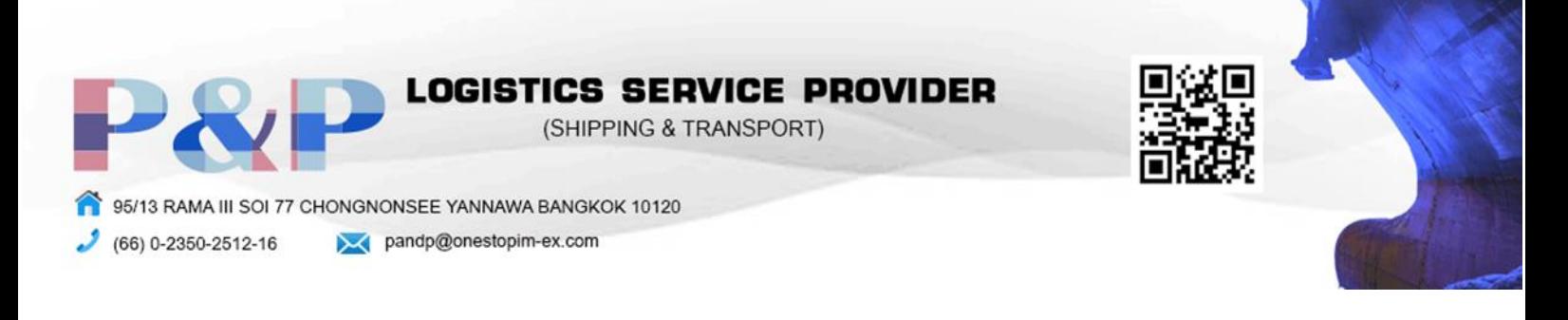

### Qoo10

# ขั้นตอนการสมัคร

1. ไปที่เว็ป https://www.qoo10.[sg/gmkt.inc/member/registerseller.aspx](https://www.qoo10.sg/gmkt.inc/member/registerseller.aspx%20แล้ว) แล้วกรอกข้อมูล

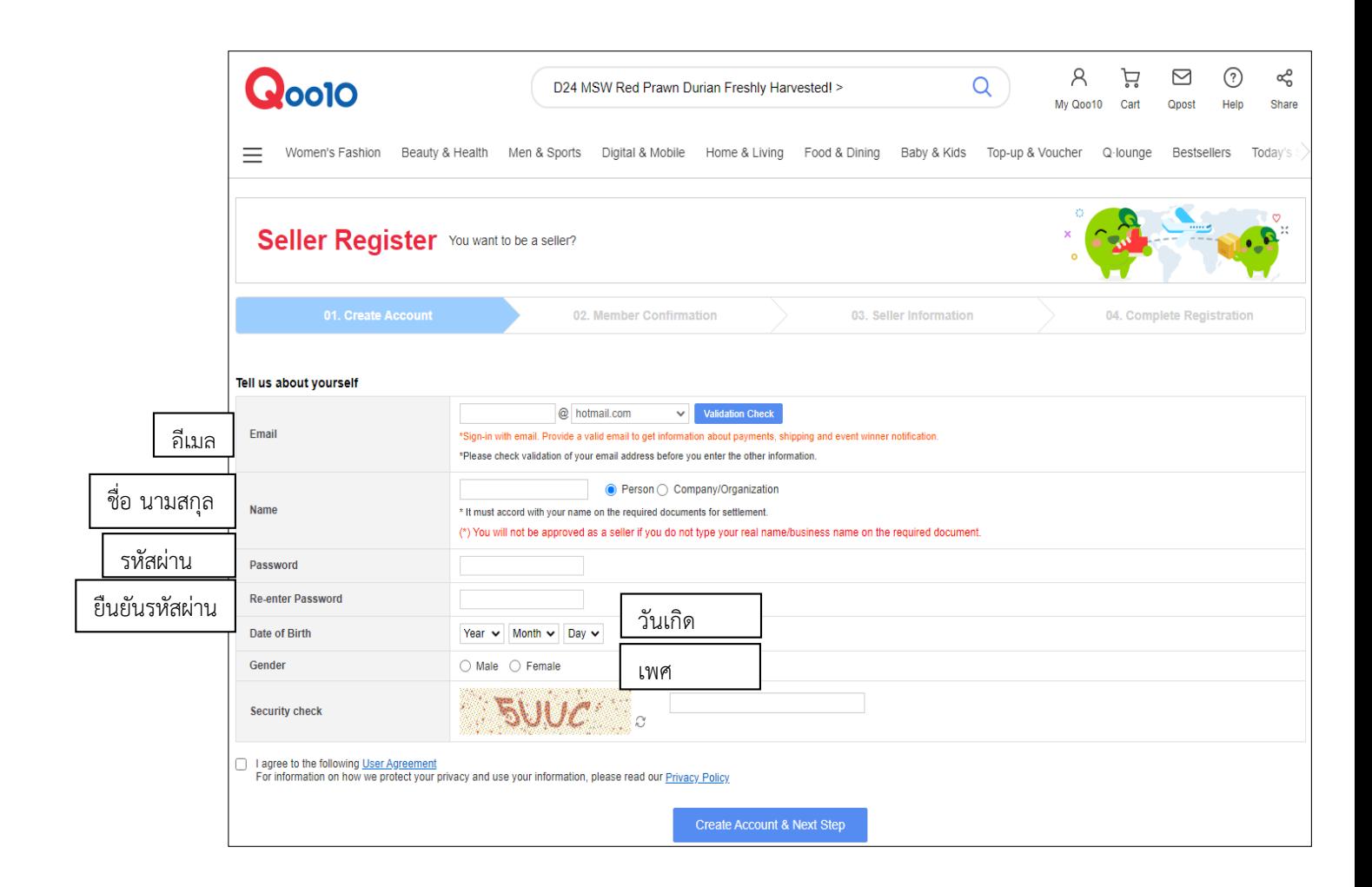

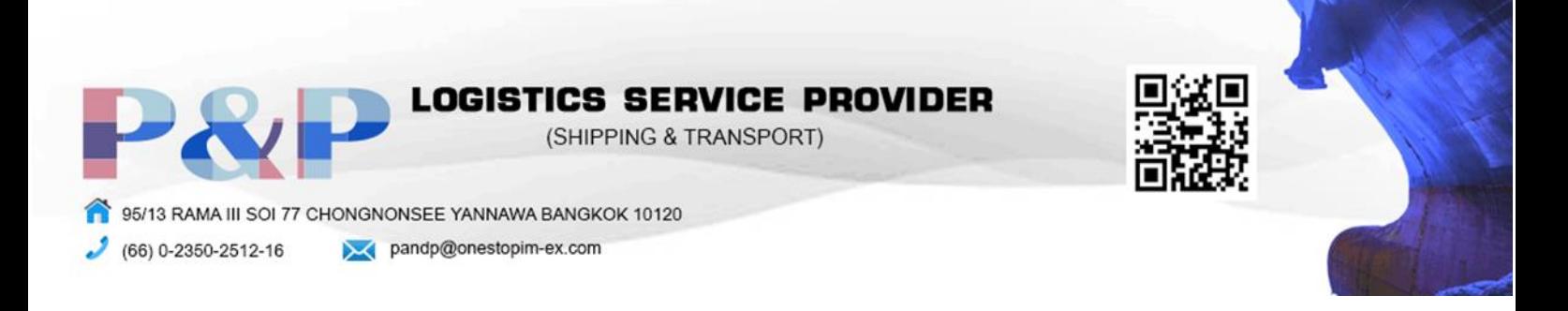

2. ยืนยันตัวตนโดยเข้าไปกดยืนยันในอีเมลที่ทางเว็บส่งมาแล้วกด Confirm & Go Next

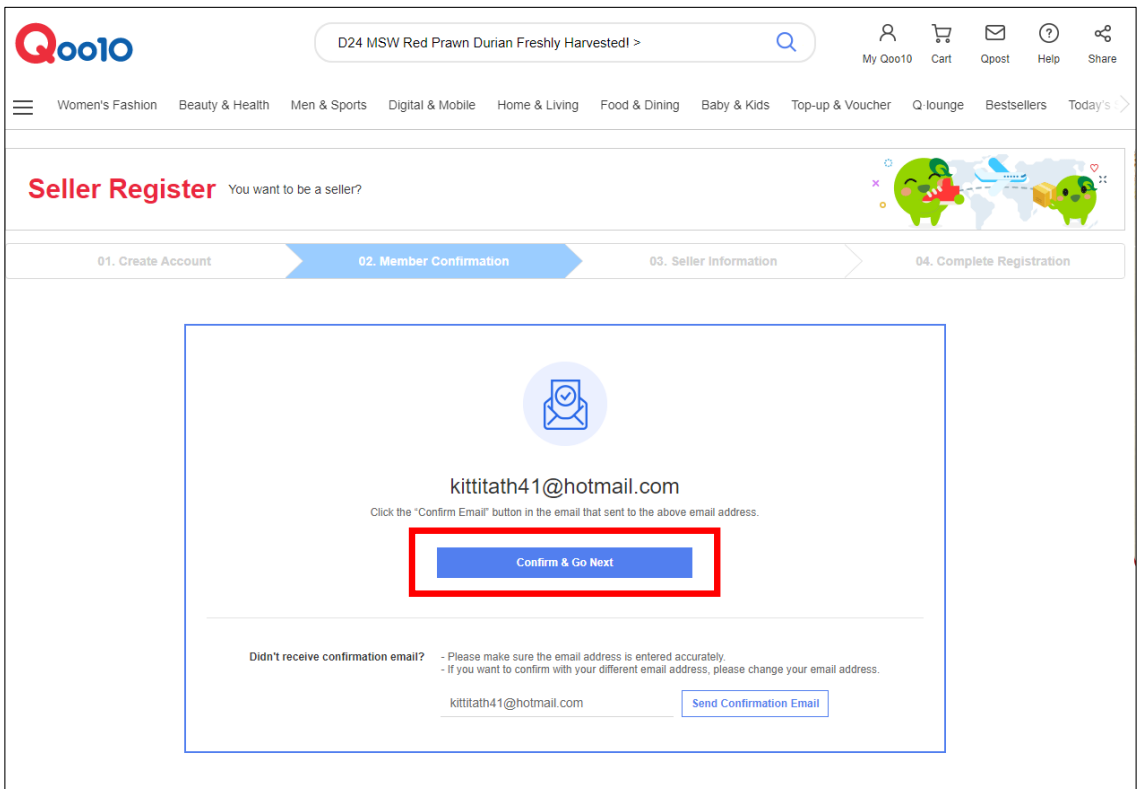

3. กด Seller Register เพื่อสมัครเป็นผู้ขาย

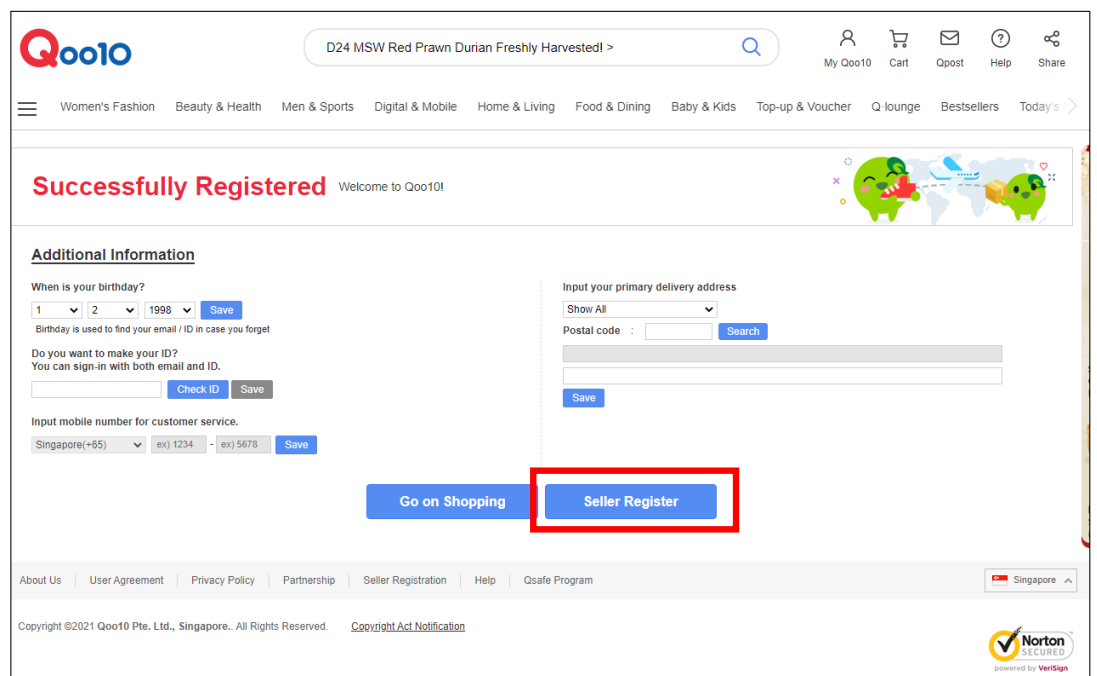

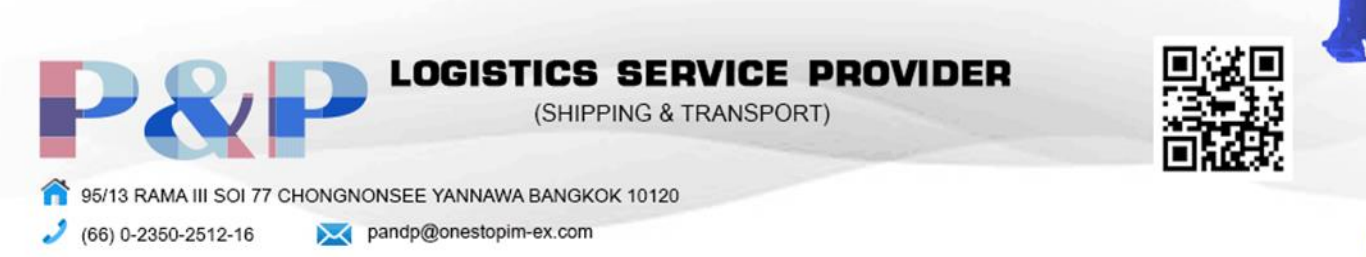

## 4. กรอกข้อมูลเพื่อส่งให้ทางเว็บยืนยัน

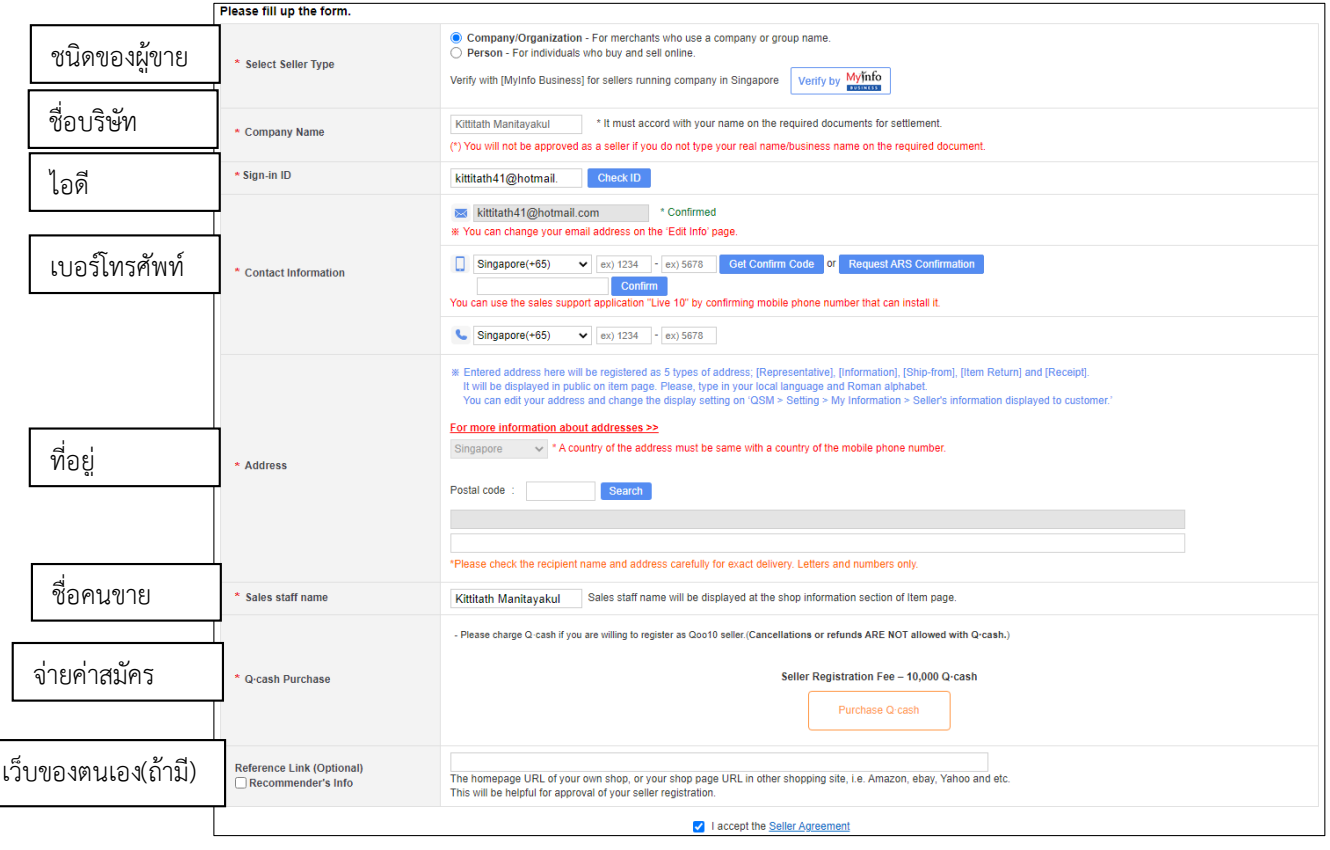

#### การขาย

1. กดที่ New item listing เพื่อลงขายสินค้าใหม่

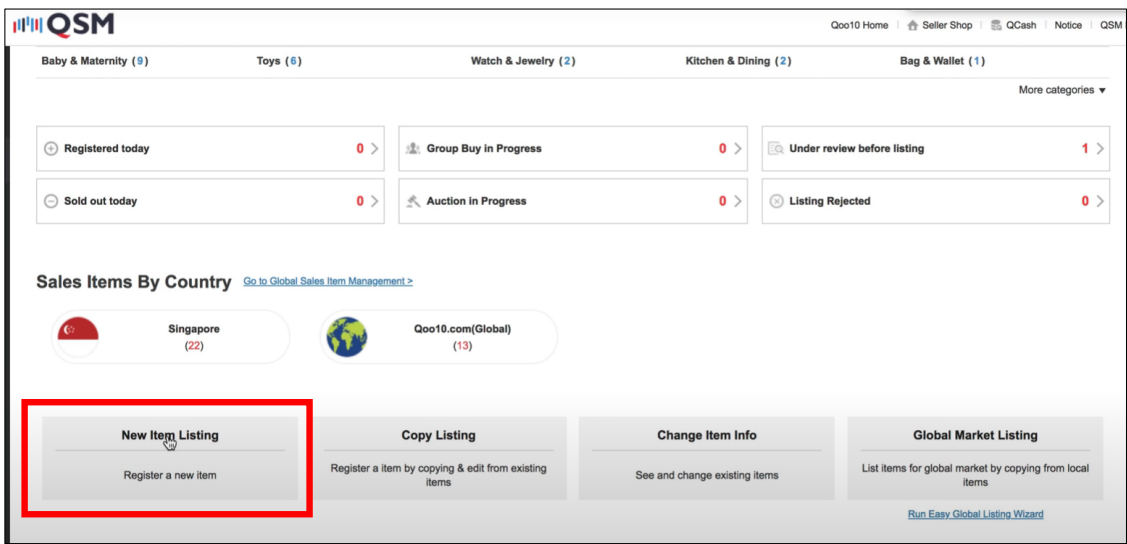

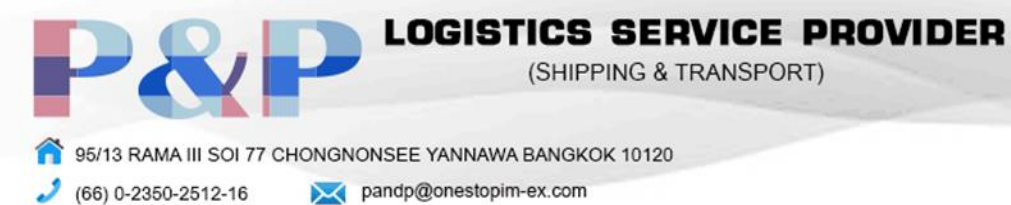

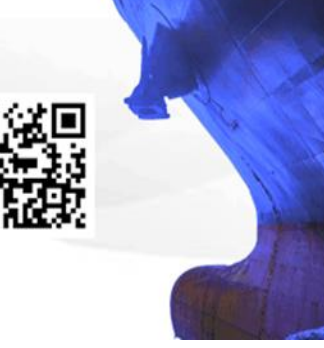

### 2. กรอกข้อมูลสินค้าในหัวข้อต่างๆ

- 2.1.Category and sell format = หมวดหมู่สินค้าแบะรูปแบบการขาย
	- 2.1.1. Sell Format = รูปแบบการขาย
	- 2.1.2. Category = หมวดหมู่
	- 2.1.3. Delivery type = รูปแบบการส่ง
	- 2.1.4. Item condition = สภาพสินค้า
	- 2.1.5. Item title = ชื่อสินค้า
	- 2.1.6. Short title = ชื่อย่อ
	- 2.1.7. Seller code = รหัสสินค้า
	- 2.1.8. Item Image = รูปสินค้า
	- 2.1.9. Production Place = สถานที่ผลิต
	- 2.1.10. Adult Item = สินค้าผู้ใหญ่

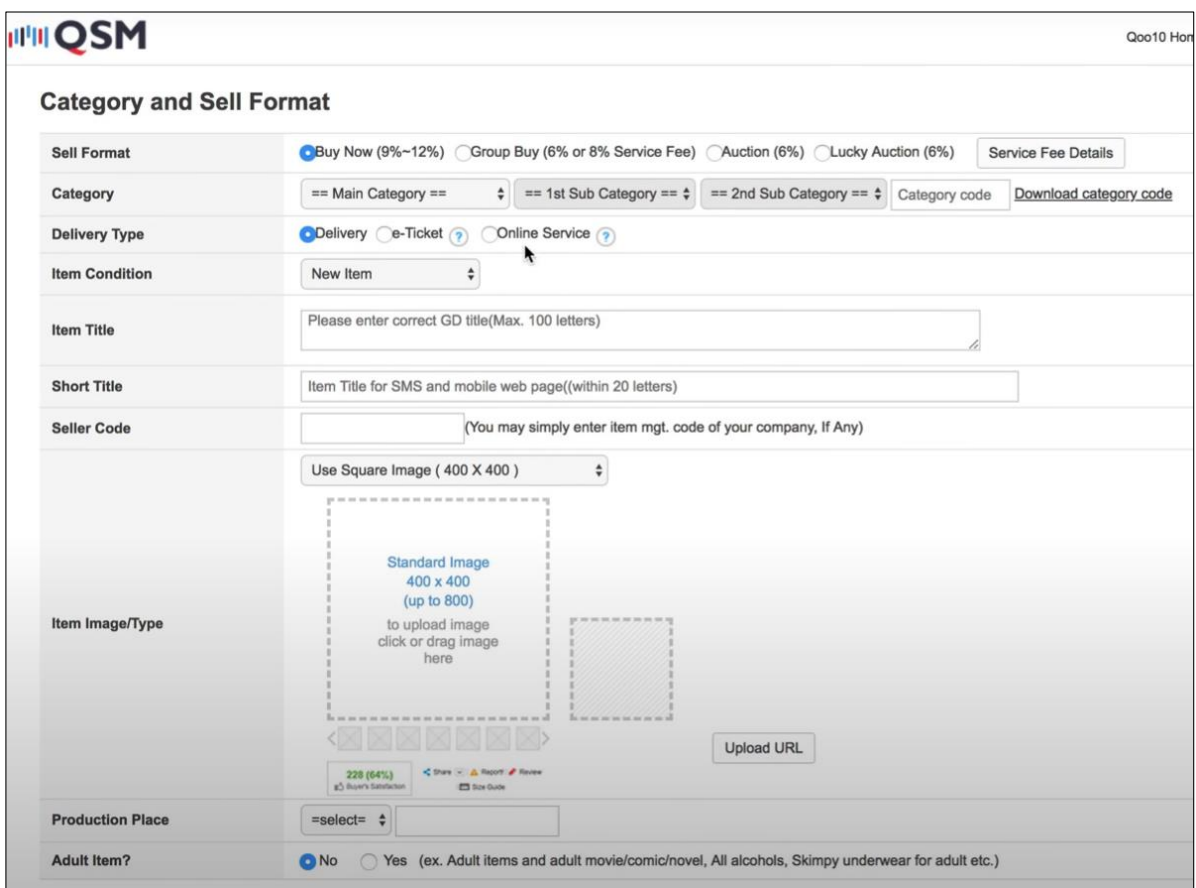

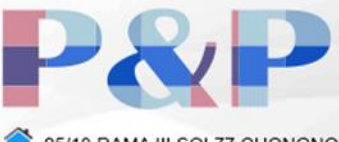

OGISTICS SERVICE PROVIDER

(SHIPPING & TRANSPORT)

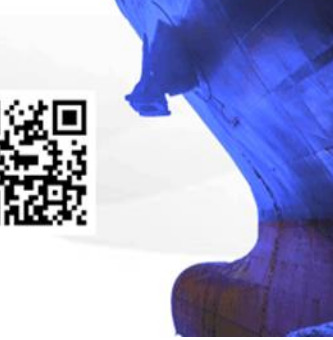

95/13 RAMA III SOI 77 CHONGNONSEE YANNAWA BANGKOK 10120 (66) 0-2350-2512-16 pandp@onestopim-ex.com

- $2.2$ . Pricing and Quantity = ราคาและจำนวน
	- 2.2.1. Sell Price = ราคาขาย
	- 2.2.2. Quantity = จำนวนสินค้า
	- 2.2.3. Available Period = ช่วงเวลาขายสินค้า
	- 2.2.4. Reference Price = ราคาอ้างอิง
	- 2.2.5. Discount = การลดราคา
	- 2.2.6. Discount Price = จำนวนการลดราคา
	- 2.2.7. Display Item's remaining available period = แสดงระยะเวลาการขายสินค้าที่ เหลืออยู่
	- 2.2.8. Restock notes = แผนการรีสต็อกของ

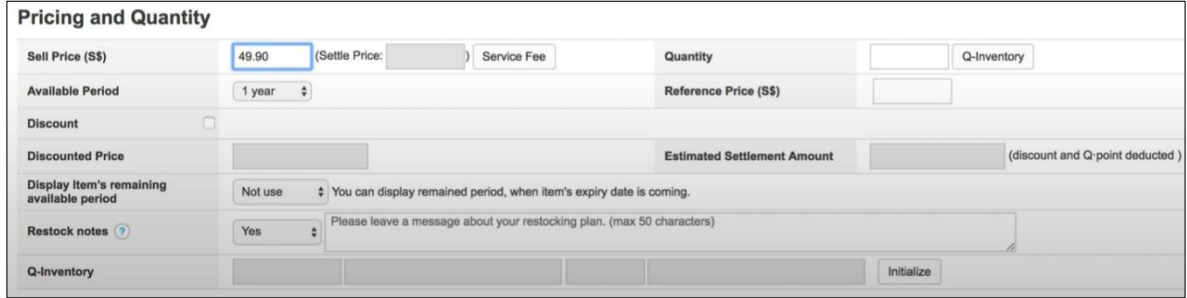

- 2.3.Shipping information = ข้อมูลการส่งสินค้า
	- 2.3.1. Shipping Address = สถานที่จัดส่งสินค้า
	- 2.3.2. Shipping Rate = อัตราค่าส่งสินค้า

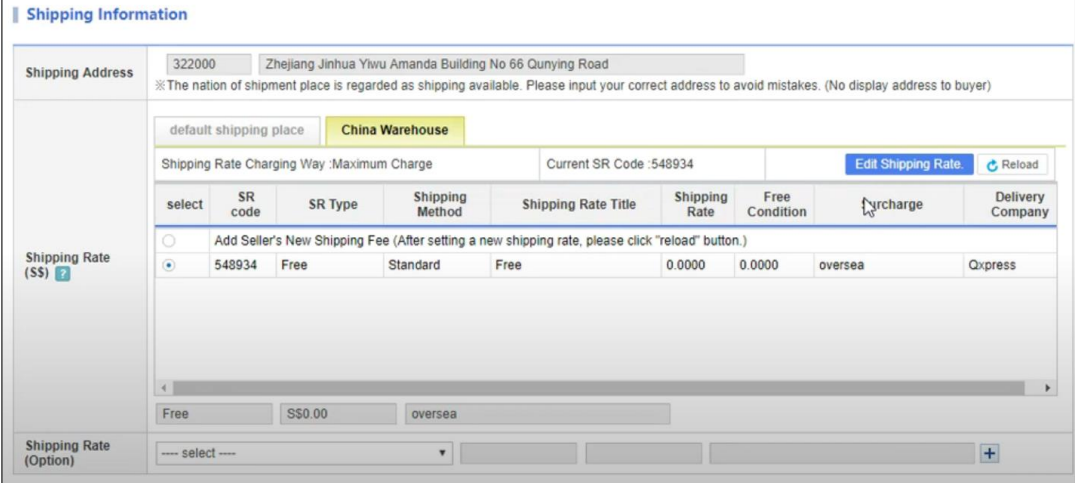

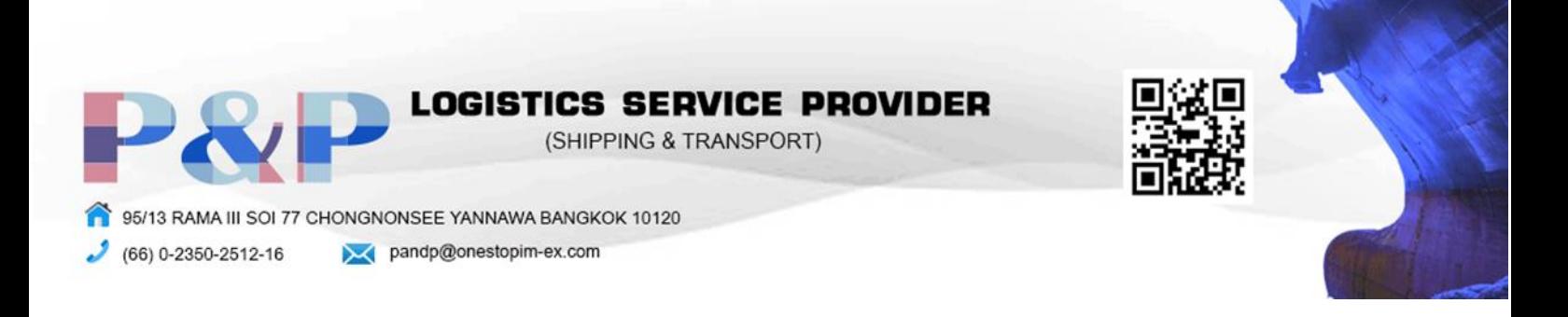

2.4. Item Description = คำอธิบายสินค้า

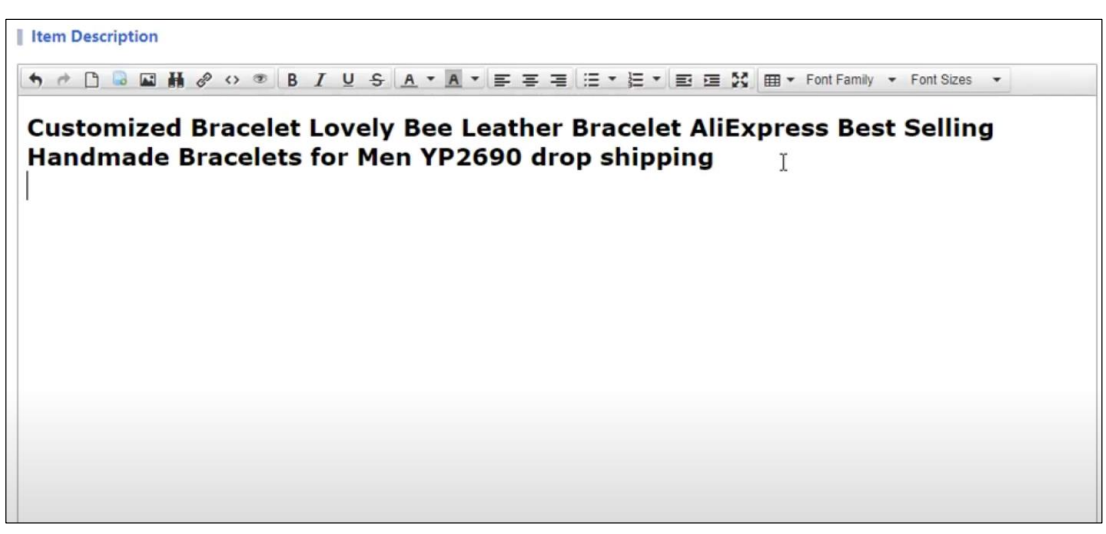

- 2.5.สามารถใส่ข้อมูลเพิ่มเติมได้หากต้องการอธิบายสินค้าเพิ่มแล้วกด List item เพื่อลงขายสินค้า
	- 2.5.1. Additional Shipping information = ข้อมูลขนส่งเพิ่มเติม เช่น การส่งคืนสินค้า, วัน ้ส่งสินค้า, และ น้ำหนัก
	- 2.5.2. Promote items and set benefits for customers = โฆษณาสินค้าและการลดราคา
	- $2.5.3.$  Search Tag Management = คำสำหรับคนหาสินค้าของเรา

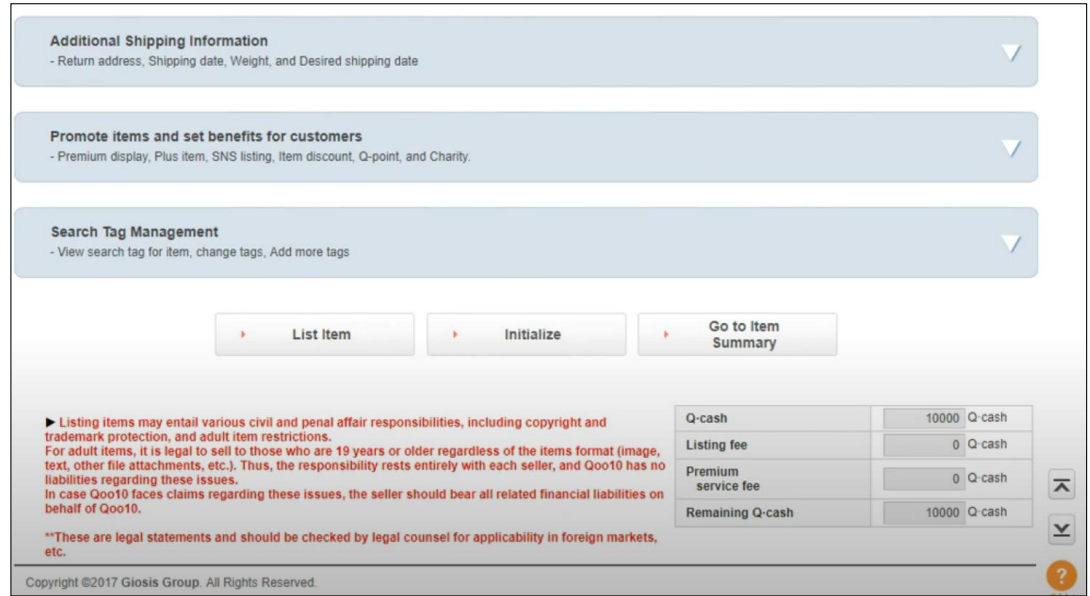

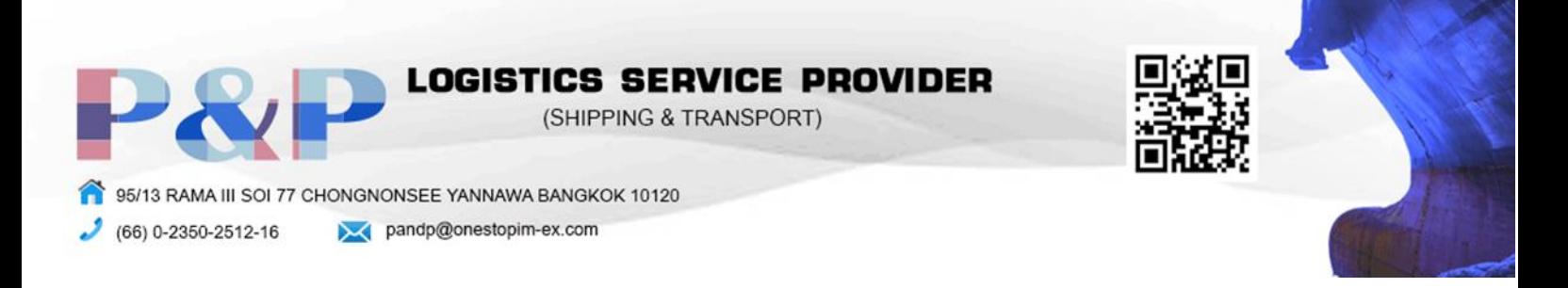

# การซื้อสินค้า

1. ค้นหาสินค้าที่สนใจในช่อง Search

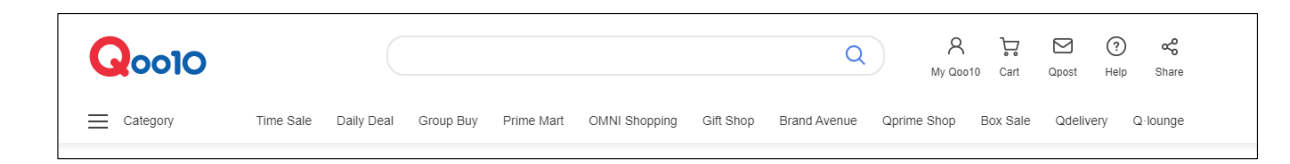

2. กด Add to cart เพื่อนำสินต้าใส่ตะกร้า

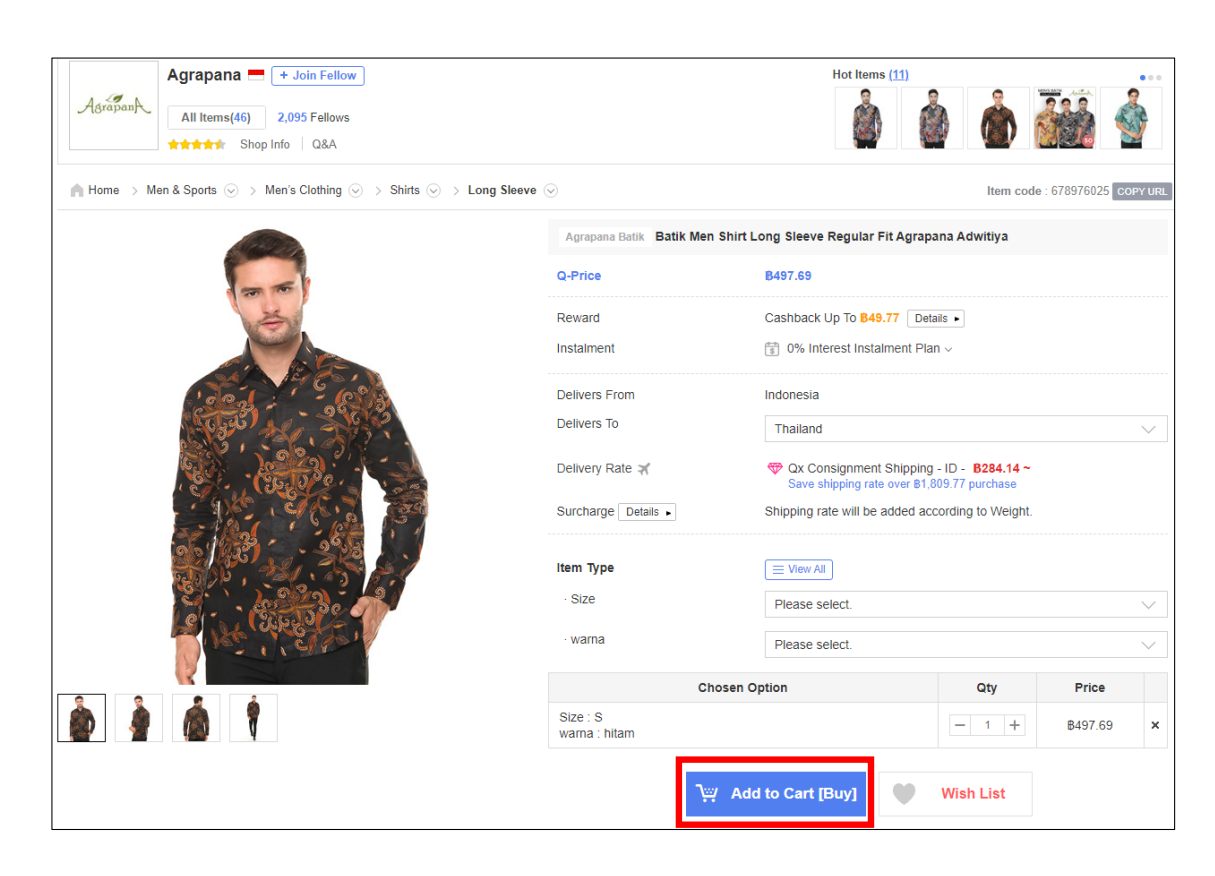

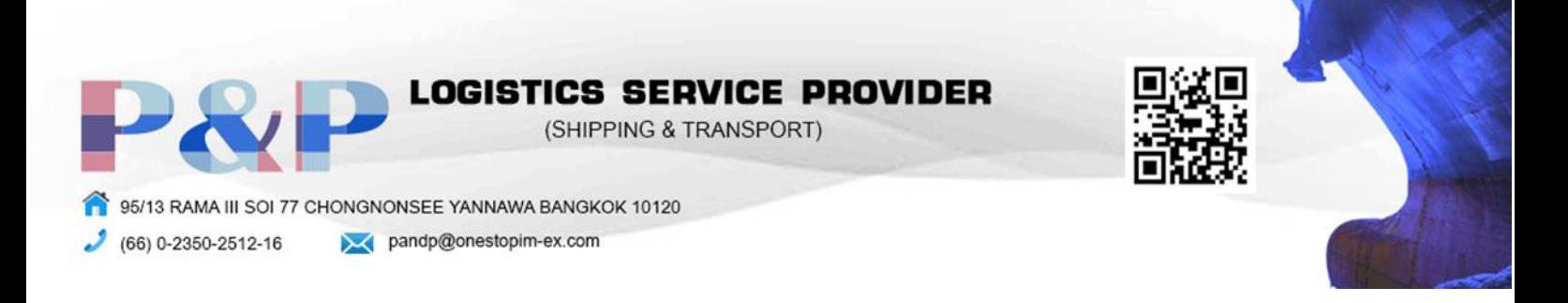

3. กด Place order เพื่อยืนยันการสั่งซื้อสินค้า

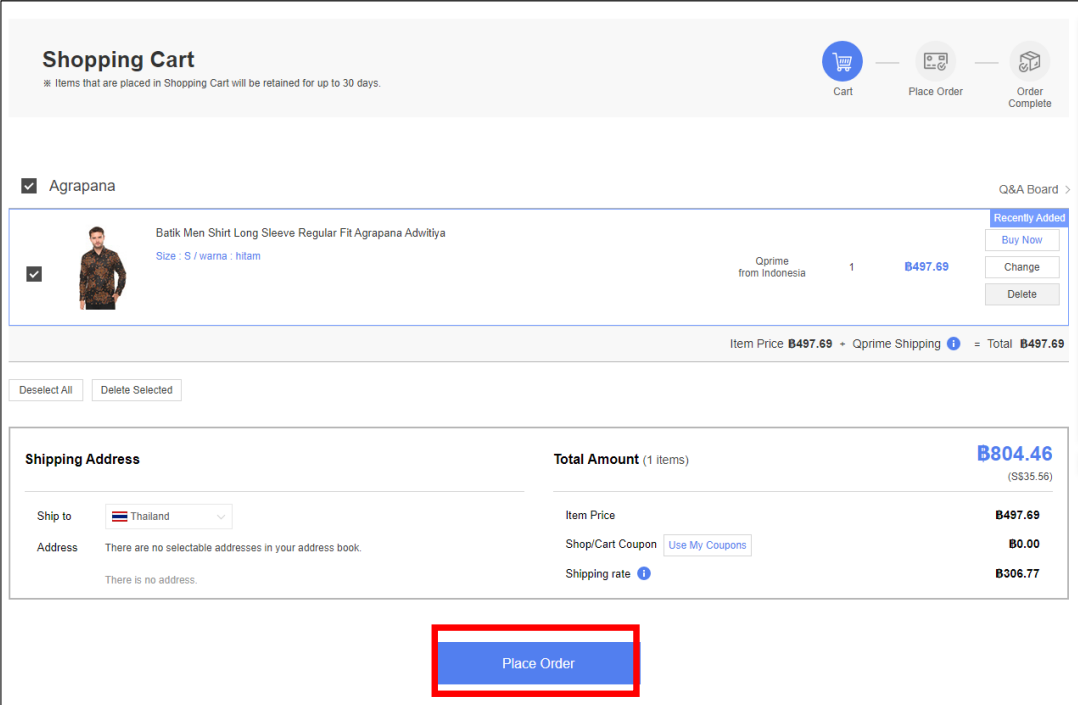

4. เลือกวิธีการชำระเงินแล้วกด Order Now เพื่อสั่งซื้อสินค้า

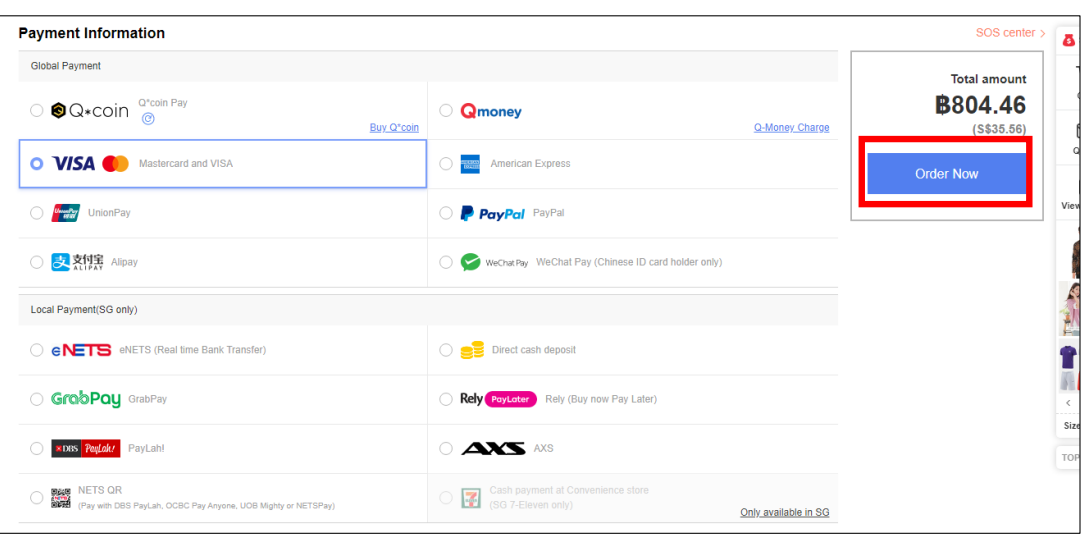